Cartilha elaborada pelo Escritório de Apoio Institucional ao Pesquisador - EAIP/FFLCH | Versão: 10/04/2024 IMPORTANTE: Verifique sempre o documento mais recente em: <https://eaip.fflch.usp.br/>

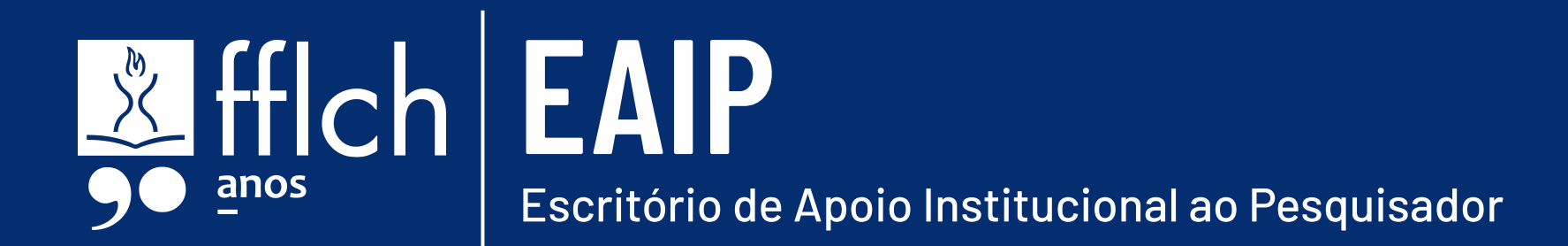

## **Primeiros Passos e**

### **Boas Práticas**

## AUXÍLIO À **PESQUISA REGULAR**

### **Sumário**

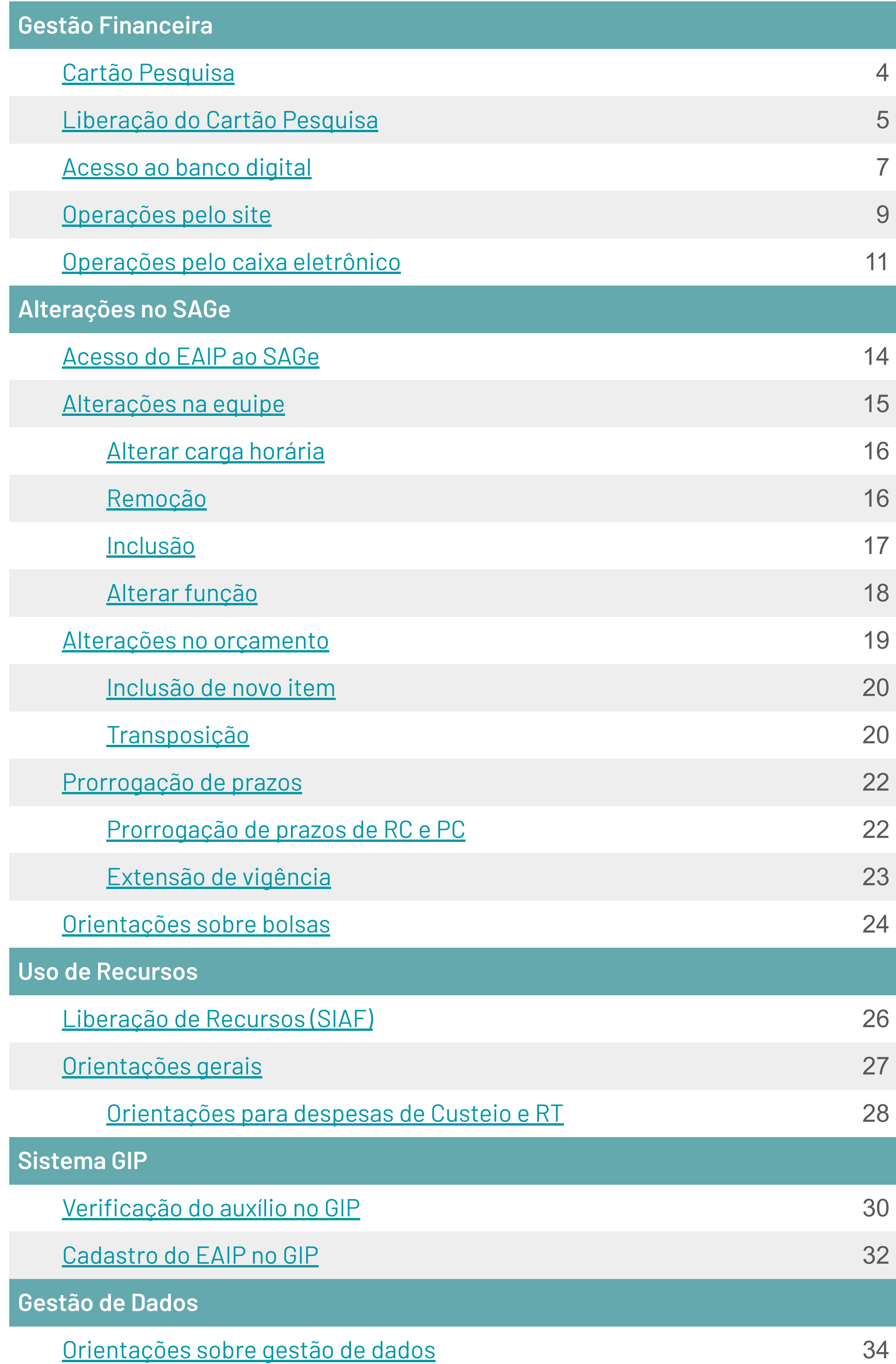

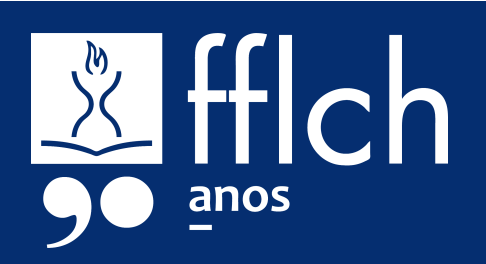

# **GESTÃO FINANCEIRA**

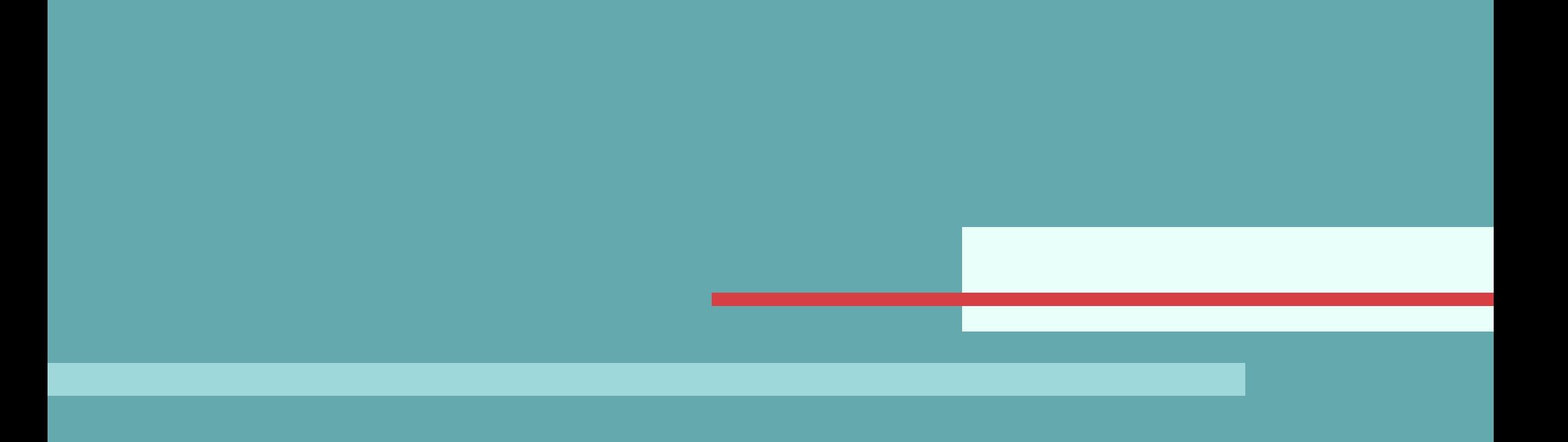

Na modalidade de Apoio à Pesquisa Regular (APR), **toda a movimentação financeira é realizada por meio do Cartão BB Pesquisa**.

Com o cartão e as senhas cadastradas, o pesquisador poderá realizar operações por meio do site do Banco do Brasil, caixa eletrônico e também compras diretamente no estabelecimento comercial ("maquininha").

Informações completas sobre o cartão podem ser encontradas no site da FAPESP:

- https://fapesp.br/14206/cartao-bb-pesquisa-quia-rapido
- <https://fapesp.br/financas/manualcartaobb.pdf>

## <span id="page-3-0"></span>**Cartão Pesquisa**

**#lembrete:** Para que o cartão tenha saldo, o pesquisador deverá fazer a liberação do recurso por meio do sistema SIAF da FAPESP. Lembre-se de efetuar a liberação em sistema antes das 11:00, para que o crédito seja feito no próximo dia útil. Solicitações feitas após as 11:00 têm prazo de até dois dias úteis para a efetivação do crédito.

![](_page_3_Picture_8.jpeg)

4

O Pesquisador Responsável deverá providenciar a solicitação e a liberação do cartão, seguindo estes passos:

- 1. Preencha e assine o **formulário de solicitação do cartão**, que será enviado ao e-mail do Outorgado (indicado em seu cadastro no SAGe) em até 2 dias úteis após o registro da assinatura do Termo de Outorga e Aceitação de Auxílios.
- 2. Digitalize e **envie o formulário** usando o Converse com a FAPESP > Solicitações > Finanças > Solicitação de cartão BB Pesquisa e envio de formulário no endereço: [https://fapesp.br/converse/solicitacoes/solicitacao-de](https://fapesp.br/converse/solicitacoes/solicitacao-de-cartao-bb-pesquisa-e-envio-de-formulario)[cartao-bb-pesquisa-e-envio-de-formulario](https://fapesp.br/converse/solicitacoes/solicitacao-de-cartao-bb-pesquisa-e-envio-de-formulario)
- 3. Faça o **cadastro das senhas** de 6 e de 8 dígitos em uma agência do Banco do Brasil, apresentando:
	- a. Cópia impressa do "Comunicado Administrador FAPESP – CARTÃO BB PESQUISA" (documento fornecido pelo Setor de Liberação de Recursos)
	- b. Documento de identificação com foto (original).
- 4. O **Cartão BB Pesquisa será entregue** em aproximadamente 8 dias úteis após o cadastro das senhas, no endereço informado pelo pesquisador no formulário de solicitação.

![](_page_4_Picture_9.jpeg)

## <span id="page-4-0"></span>**Liberação do Cartão Pesquisa**

![](_page_4_Figure_1.jpeg)

- 5. Com o cartão em mãos, efetue o **desbloqueio em um caixa eletrônico** Banco do Brasil, utilizando a função "Liberação de Cartão".
- 6. **Informe a FAPESP** sobre recebimento e desbloqueio do cartão por meio Converse com a FAPESP > Solicitações > Finanças > Comunicar recebimento e desbloqueio do Cartão BB Pesquisa, no endereço: [https://fapesp.br/converse/solicitacoes/comunicar-r](https://fapesp.br/converse/solicitacoes/comunicar-recebimento-e-desbloqueio-do-cartao-bb-pesquisa) [ecebimento-e-desbloqueio-do-cartao-bb-pesquisa](https://fapesp.br/converse/solicitacoes/comunicar-recebimento-e-desbloqueio-do-cartao-bb-pesquisa)
- 7. **Pronto!** A FAPESP irá enviar ao email do Pesquisador Responsável a **Chave J e uma senha provisória de acesso**, que deverá ser alterada no primeiro acesso do pesquisador ao banco online.

- Senha da chave J: acesso à conta no site
- Senha de 8 dígitos: confirmação de operações no site
	- Senha de 6 dígitos: confirmação de operações no caixa eletrônico e presencialmente ("maquininha")

![](_page_5_Picture_9.jpeg)

Obs.: A Chave J é bloqueada após 60 dias de inatividade, A FAPESP sugere que o Pesquisador Responsável acesse sua conta mensalmente para manter o funcionamento.

## **Liberação do Cartão Pesquisa**

#### **#lembrete:** São três senhas relacionadas ao seu cartão Pesquisa:

As operações poderão ser realizadas via caixa eletrônico ou site do Banco do Brasil. **Importante:** o acesso ao site na modalidade do cartão (Setor Público) pode ser efetuado somente em computadores, não sendo possível o uso de celular ou tablet. O pesquisador deverá liberar os computadores (até 3) nos quais fará o acesso à conta.

### **PRIMEIRO ACESSO E APELIDO DO COMPUTADOR**

- 1. Em um computador, acesse o site [www.bb.com.br](http://www.bb.com.br) - menu: Acesse sua conta > Setor Público.
- 2. Informe a Chave J e a senha provisória (fornecidas pela FAPESP).

![](_page_6_Picture_139.jpeg)

- 3. Siga as instruções da tela e crie um "Apelido do Computador".
- Produtor Rural/ Private
- 4. Envie um Converse com a FAPESP > Solicitações > Finanças > Liberar apelido do computador no endereço: [https://fapesp.br/converse/solicitacoes/liberacao-do-a](https://fapesp.br/converse/solicitacoes/liberacao-do-apelido-do-computador) [pelido-do-computador](https://fapesp.br/converse/solicitacoes/liberacao-do-apelido-do-computador) para a liberação do computador.
- 5. Após o cadastro do computador, será solicitada a alteração da senha provisória, com a criação de uma nova senha de acesso alfanumérica (mínimo de 3 letras e 5 números).

![](_page_6_Picture_11.jpeg)

## <span id="page-6-0"></span>**Acesso ao banco digital**

![](_page_6_Figure_1.jpeg)

### **ACESSO AO SITE BB PARA ADMINISTRAÇÃO DOS RECURSOS**

- 1. Após a criação e liberação do computador, acesse o site [www.bb.com.br](http://www.bb.com.br) > Acesse sua conta > Setor Público.
- 2. Informe a Chave J e a nova senha de acesso (que você alterou na etapa anterior).
- 3. Verifique o número da Agência (1897-X) e conta (22000-0), e digite sua senha de 8 dígitos (cadastrada na agência do Banco do Brasil).
- 4. Realize a operação desejada.

## **Acesso ao banco digital**

**#lembrete:** É necessário ter o módulo de segurança do Banco do Brasil instalado para acessar a página do sistema de Autoatendimento - Setor Público do Banco do Brasil. Informações: <https://seg.bb.com.br/> Passo a passo para instalação:

<https://seg.bb.com.br/passo-a-passo.html>

![](_page_7_Picture_8.jpeg)

Atenção: Os **nomes das funções podem ser diferentes** dos que você usa em sua conta pessoal.

### **ORIENTAÇÕES PARA TODOS OS TIPOS DE OPERAÇÕES**

- Utilize somente **computadores cadastrados** previamente.
- É necessário informar os 16 dígitos do seu cartão.
- Os pagamentos são realizados na modalidade **"débito no cartão de crédito"**.
- Todos os pagamentos devem ser realizados em **1 parcela**.
- Não agende os pagamentos. Eles devem sempre ocorrer "nesta data".
- Para as operações no site, é solicitada a **senha de 8 dígitos** que você criou na agência do banco.
- Sempre salve o **comprovante para a prestação de contas**. Os demonstrativos de pagamento ficam disponíveis no site por 3 dias úteis após a operação.

### **TRANSFERÊNCIA PARA CONTAS DO BANCO DO BRASIL**

Menu: Transferências > Débito no Cartão > Crédito na Conta Corrente OU Crédito na Conta Poupança > Senha > Assinar > Confirmar

### **TRANSFERÊNCIA PARA OUTROS BANCOS**

Menu: Transferências > Outros bancos > TED > Conta de origem (Ag. 1897-X C/C 22000-0) > OK > Finalidade: Crédito em Conta > Senha > Assinar > Confirmar

![](_page_8_Picture_14.jpeg)

## <span id="page-8-0"></span>**Operações pelo site**

### **PAGAMENTO DE BOLETOS**

Menu: Administração de recursos > Pagamentos com código de barras > Boletos, convênios e outros > Senha > Assinar > Confirmar Atenção: sempre informe a data de pagamento desejada ("Nesta data").

### **CONSULTA DE SALDO DO CARTÃO (LIMITE DISPONÍVEL)**

Menu: Cartão > Usuário Portador > Dados do portador > Informar o número do cartão > Confirmar > Clicar no nome do pesquisador (em azul) > Clicar na opção "Limites" (o saldo do cartão está em "limite disponível").

Atenção: O Limite portador é o valor total solicitado e liberado pela FAPESP. O Limite disponível é o saldo disponível no cartão.

### **CONSULTA DOS DEMONSTRATIVOS MENSAIS E COMPROVANTES DE PAGAMENTO**

Menu: Cartão > Usuário Portador > Dados do portador > Informar o número do cartão > Confirmar > clicar no nome do

pesquisador (em azul) > clicar na opção "Demonstrativos mensais" > selecione uma das datas de fechamento da fatura > por lançamento > Detalhar

![](_page_9_Picture_9.jpeg)

## **Operações pelo site**

Atenção: Os **nomes das funções podem ser diferentes** dos que você usa em sua conta pessoal.

### **ORIENTAÇÕES PARA TODOS OS TIPOS DE OPERAÇÕES**

- Devem ser utilizados exclusivamente caixas eletrônicos do Banco do Brasil (não usar a rede Banco24Horas).
- É necessário utilizar o **Cartão Pesquisa** para iniciar.
- Os pagamentos são realizados na modalidade **"débito no cartão de crédito"**.
- Todos os pagamentos devem ser realizadas em **1 parcela**.
- Não agende os pagamentos. Eles devem sempre ocorrer "nesta data".
- Para as operações no terminal, é solicitada a **senha de 6 dígitos** que você criou na agência do banco.
- Sempre **guarde o comprovante** para a prestação de contas. Recomenda-se digitalizar comprovantes com impressão térmica, devido ao risco de apagamento.

#### **TRANSFERÊNCIA PARA CONTAS DO BANCO DO BRASIL**

Menu: Transferência > Transferência para conta corrente > Esta data > Dados > Senha

### **TRANSFERÊNCIA PARA OUTROS BANCOS**

Menu: Transferência > Para outros bancos - DOC/TED > TED > tipo de instituição: 1 > Escolher banco destino > preencher dados da conta destino > Confirmar > Senha

![](_page_10_Picture_15.jpeg)

## <span id="page-10-0"></span>**Operações pelo caixa eletrônico**

### **PAGAMENTO DE BOLETOS**

Menu: Pagamento > Pagamento > código de barras > Continua > Confirmar > Parcelas: 1 > Senha Atenção: sempre informe a data de pagamento desejada ("Nesta data").

### **CONSULTA DE SALDO DO CARTÃO (LIMITE DISPONÍVEL)**

Menu: Extrato/Saldo > Limite para Compra/Saque Atenção: O Limite disponível é o saldo disponível no cartão.

### **CONSULTA DOS DEMONSTRATIVOS MENSAIS E COMPROVANTES DE PAGAMENTO**

Menu: Extrato Cartão de Crédito > Mês/Ano em branco > Senha > Imprime

### **SAQUE**

Menu: Saque Cartão de Crédito > valor Atenção: o limite de saque diário é de R\$ 1000,00.

![](_page_11_Picture_9.jpeg)

## **Operações pelo caixa eletrônico**

## **ALTERAÇÕES NO SAGe**

![](_page_12_Picture_1.jpeg)

O SAGe ([https://sage.fapesp.br/\)](https://sage.fapesp.br/) é o sistema da FAPESP para a gestão de bolsas e auxílios. Todos os pesquisadores envolvidos em uma pesquisa financiada pela FAPESP – seja responsável, bolsista ou membro de equipe – precisam ter um cadastro no SAGe.

Os pesquisadores responsáveis por um auxílio à pesquisa regular também podem atribuir acesso ao EAIP da FFLCH no SAGe, para que a equipe do escritório tenha acesso ao processo e possa orientar em caso de dúvidas. Para conceder a permissão:

- 1. Acesse o SAGe e no menu escolha: Processos > Concessão de Permissão de Acesso
- 2. Na tela seguinte, selecione o processo referente ao projeto de pesquisa.
- 3. Clique em "Incluir".
- 4. Na tela seguinte, selecione "Escritório da Unidade de Vínculo do Processo". O tipo de permissão deverá ser

#### apenas "Elaborar SMs". Clique em "Salvar".

![](_page_13_Picture_82.jpeg)

![](_page_13_Picture_9.jpeg)

## <span id="page-13-0"></span>**Acesso do EAIP ao SAGe**

Durante a vigência do projeto, é comum que ocorram mudanças na equipe de pesquisadores envolvidos. Nesses casos, é importante que o pesquisador responsável sempre mantenha os dados do SAGe atualizados.

- 1. Acesse o SAGe e no menu escolha: Meus Processos > Indicar o número do processo
- 2. Menu: Mais ações > "Elaborar/Submeter Solicitações de Mudança"

![](_page_14_Picture_100.jpeg)

- 3. Clique em "Incluir"
- 4. No campo "Tipo da Solicitação", selecione "Alteração de Membro de Equipe ou Benefício Complementar" e clique em "Incluir"

Os campos marcados com \* são obrigatórios.

Voltar

5. Será apresentada a tela de elaboração da Solicitação de Mudança, que permitirá realizar alterações na equipe atual e ainda incluir novos membros.

## <span id="page-14-0"></span>**Alterações na equipe**

**#lembrete:** No caso do Apoio à Pesquisa Regular, somente o Pesquisador Responsável recebe Benefícios Complementares; por isso, não é possível incluir ou alterar o beneficiário.

![](_page_14_Picture_14.jpeg)

Inclui

- a. Membros atuais: alterar carga horária semanal:
	- Clique no nome do membro para abrir a janela com as informações do pesquisador
	- Edite o campo "Horas Semanais dedicadas ao Projeto e clique em "Confirmar".

![](_page_15_Picture_91.jpeg)

- b. Membros atuais: remoção
	- Na linha correspondente ao pesquisador, altere a coluna "Operação", selecionando: "Remover".
		- Para remover um participante a partir de certa data, informe na coluna "A partir de" qual será o último dia de sua participação no projeto. Obs.: A data informada obrigatoriamente deverá ser o último dia de um mês e deverá estar compreendida dentro do período de vigência.

![](_page_15_Picture_92.jpeg)

○ Para remover completamente um participante da equipe do projeto, informe na coluna "A partir de" o primeiro dia do período de participação do membro da equipe (geralmente, o início da vigência).

![](_page_15_Picture_11.jpeg)

## <span id="page-15-0"></span>**Alterações na equipe**

● Preencha os dados do membro na janela "Incluir um Novo Membro de Equipe do Projeto".

Os campos obrigatórios são: Função, Horas Semanais e Já está definida a pessoa para esta função.

- Se a pessoa já estiver definida, será necessário fazer a busca e incluir no campo "Nome". Obs.: O novo membro precisa ter cadastro no SAGe, com o ORCID vinculado. No caso de pesquisadores, será necessário adicionar a súmula curricular, conforme o modelo da FAPESP: <https://fapesp.br/sumula>
- Se a pessoa não estiver definida, o campo "Nome" poderá ser deixado em branco.
- Clique em "Confirmar".

Preencha a coluna "A partir de" com a data de início da participação (dentro da vigência do projeto).

![](_page_16_Picture_106.jpeg)

Obs.: O Pesquisador Responsável poderá submeter o pedido de alteração no SAGe do projeto somente quando o novo membro confirmar a participação. Para isso, o novo pesquisador deverá acessar o SAGe – Menu: Processos > Processos para Confirmar Participação > Clicar no Tipo de Solicitação > Confirmar Participação > Confirmar.

![](_page_16_Picture_12.jpeg)

## <span id="page-16-0"></span>**Alterações na equipe**

- c. Novos membros: inclusão
	- Em "Novos Membros de Equipe", clique em "Incluir".

![](_page_16_Picture_107.jpeg)

- d. Membros atuais: alterar função
	- Não existe opção de Alterar a Função de membros atuais do projeto. Por isso, essa alteração deverá ser feita removendo o membro (ver item b), e em seguida incluindo novo membro na nova função (ver item c).
		- Na remoção, informe o último dia da participação na função atual. Na inclusão informe o primeiro dia da participação na nova função.
		- Importante: o membro deverá confirmar sua participação no SAGe para que o pesquisador responsável possa submeter a solicitação de mudança no projeto.
- 6. Após o preenchimento dos dados solicitados (e confirmação do novo membro, em caso de inclusão), clique em "Submeter".
	- Obs.: Neste momento, a Solicitação de Mudança será validada pelo sistema. Caso seja apresentada alguma mensagem de erro, revise sua solicitação e tente submetê-la novamente.
- 7. Caso nenhum erro de preenchimento seja encontrado, será apresentada a tela de confirmação. Clique em "Confirmar".
- 8. Acompanhe no SAGe o andamento da solicitação. Ela somente será efetivada se a situação estiver atualizada para "Concedido".

![](_page_17_Picture_9.jpeg)

## <span id="page-17-0"></span>**Alterações na equipe**

O Despacho da FAPESP estabelece quais as despesas de Custeio aprovadas. **É possível flexibilizar os valores entre as alíneas do Custeio, desde que os itens (descrição e quantidade) tenham sido aprovados no Despacho.** É possível utilizar os recursos financeiros da Reserva Técnica para alguns itens aprovados no Custeio (materiais permanentes e de consumo).

**Para itens que não estejam no Despacho (incluindo a alteração de quantidade de itens aprovados), será necessário solicitar autorização da FAPESP pelo SAGe.**

- 1. Acesse o SAGe e no menu escolha: Meus Processos > Indicar o número do processo
- 2. Menu: Mais ações > "Elaborar/Submeter Solicitações de Mudança"

![](_page_18_Picture_78.jpeg)

- 3. Clique em "Incluir"
- 4. No campo "Tipo da Solicitação", selecione "Alteração de Orçamento" e clique em "Incluir"

![](_page_18_Picture_79.jpeg)

![](_page_18_Picture_9.jpeg)

## <span id="page-18-0"></span>**Alterações no orçamento**

- 5. Será apresentada a tela "Orçamento Consolidado", onde poderão ser efetuadas as solicitações de alteração:
	- a. Inclusão de novo item
		- Clique no link da alínea na qual será criado o novo item.
		- Na nova janela, altere o valor e/ou quantidade dos itens que devem ser atualizados, ou clique em "Incluir" para criar novo item. Confirme Obs.: Para novos itens, será necessário preencher os campos: Quantidade, Descrição, Valor unitário, Valor total (calculadora) e Justificativa.

- b. Transposição (passar o valor aprovado de uma alínea para outra).
	- Clique no link da alínea da qual o valor a ser

- Após realizar as alterações desejadas clique no símbolo da calculadora em "Valor Total".
- De volta ao quadro "Orçamento Consolidado", clique no link da alínea que receberá o valor a ser transposto.

![](_page_19_Picture_13.jpeg)

transposto será retirado. Será aberta uma nova janela referente à alínea.

● Na nova janela, altere o valor e/ou quantidade dos itens que devem ser atualizados nas colunas de Despacho.

Obs.: Para excluir um item, altere a quantidade para "0".

## <span id="page-19-0"></span>**Alterações no orçamento**

**#lembrete:** Solicitações de alteração no orçamento que impliquem em recursos adicionais ao Termo de Outorga devem ser justificadas e encaminhadas no momento da apresentação de um Relatório Científico do projeto.

- Na nova janela, altere o valor e/ou quantidade dos itens que devem ser atualizados, ou clique em "Incluir" para criar novo item (ver item a).
- 6. Após o preenchimento de todas as alterações (inclusões ou transposições), preencha o campo "Justificativa", referente às mudanças que você preencheu no quadro de Orçamento.
- 7. No campo "Outros Documentos", clique no botão "Incluir" para anexar a proforma com a nova cotação. Depois, clique em "Salvar"
- 8. Clique no link "Submeter", e em seguida no botão "Confirmar".
- 9. Acompanhe no SAGe o andamento da solicitação. Ela somente será efetivada se a situação estiver atualizada para "Concedido".

![](_page_20_Picture_6.jpeg)

### **Alterações no orçamento**

É possível solicitar por meio do SAGe a extensão da vigência do auxílio (sem concessão de recursos adicionais) e também a prorrogação do prazo para envio de Relatório Científico (RC) e de Prestação de Contas (PC).

### **PRORROGAÇÃO DE PRAZOS DE RC E PC**

- 1. Acesse o SAGe e no menu escolha: Meus Processos > Indicar o número do processo
- 2. Menu: Mais ações > "Elaborar/Submeter Solicitações de Mudança". Clique em "Incluir"
- 3. No campo "Tipo da Solicitação", selecione "Prorrogação de Compromissos (RC, PC, Ata de Defesa, RDE)" e clique em "Incluir".

![](_page_21_Picture_91.jpeg)

![](_page_21_Picture_92.jpeg)

- 4. A tela seguinte exibirá todos os compromissos referentes ao projeto, com a data prevista para cada entrega. Preencha o campos "nova data" referente ao compromisso que deve ser adiado.
- 5. Preencha os campos "Justificativa" (obrigatório) e "Observações à FAPESP" (opcional).

![](_page_21_Picture_11.jpeg)

## <span id="page-21-0"></span>**Prorrogação de prazos**

**#dica:** Os prazos atualizados referentes ao projeto podem ser consultados no SAGe: Menu: Mais Informações > Compromissos.

- 6. Salve, Conclua e Submeta a solicitação.
- 7. Acompanhe no SAGe o andamento da solicitação. Ela somente será efetivada se a situação estiver atualizada para "Concedido".

### **EXTENSÃO DE VIGÊNCIA**

- 1. Acesse o SAGe e no menu escolha: Meus Processos > Indicar o número do processo
- 2. Menu: Mais ações > "Elaborar/Submeter Solicitações de Mudança" e clique em "Incluir"
- 3. No campo "Tipo da Solicitação", selecione "Alteração de vigência e clique em "Incluir"
- 4. Preencha os campos solicitados, incluindo a duração (até 6 meses), a data de início da prorrogação, justificativa e observações à FAPESP.
- 5. Salve, Conclua e Submeta a solicitação.
- 6. Acompanhe no SAGe o andamento da solicitação. Ela somente será efetivada se a situação estiver atualizada

para "Concedido".

**Importante:** Solicitações para extensão do prazo de vigência de Auxílios sem concessão de recursos adicionais devem ser encaminhadas pelo menos 30 (preferencialmente 60) dias antes da data final da vigência inicialmente aprovada, juntamente com o Relatório Científico final.

## <span id="page-22-0"></span>**Prorrogação de prazos**

**#dica:** Na justificativa, informe sobre as intercorrências (incidentes relacionados à pesquisa ou questões pessoais, como licenças médicas), detalhando sobre o impacto delas na execução do projeto.

![](_page_22_Picture_13.jpeg)

## <span id="page-23-0"></span>**Orientações sobre Bolsas**

As quotas de Bolsas como Itens Orçamentários (BCOs) devem ter sido solicitadas na elaboração do projeto. **O Despacho da FAPESP informa quais bolsas foram aprovadas**, indicando: modalidade, carga horária (bolsas de Treinamento Técnico), duração e quantidade. Após a concessão do auxílio, estará disponível no SAGe a opção para utilização das bolsas concedidas.

### **COMO UTILIZAR UMA QUOTA DE BOLSA:**

- 1. Acesse o projeto no SAGe:<https://sage.fapesp.br/>
- 2. Menu: Mais Ações > Utilizar Quotas de Bolsa
- 3. Selecione a opção "Utilizar" e indique uma das quotas disponíveis para utilização. Clique em "Concluir".
- 4. No pop-up, preencha os dados da proposta de bolsa:
	- beneficiário (Bolsista)
	- responsável (Orientador/Supervisor) pela bolsa Obs.: O orientador do bolsista deverá ser o Pesquisador Responsável pelo projeto.
- 5. Clique em "Salvar".
- 6. Após a criação da proposta, responsável e beneficiário deverão acessar o SAGe – funcionalidade: "Minhas Propostas" para preencher os dados restantes e submeter a proposta à FAPESP.

**#dica:** A indicação do Bolsista precisa ser homologada pela FAPESP, por isso recomenda-se implementar as bolsas outorgadas ao projeto o quanto antes. No caso de bolsas de pós-doutorado, é importante também se atentar às normas da FAPESP quanto ao processo seletivo.

![](_page_23_Picture_12.jpeg)

## **USO DE RECURSOS**

![](_page_24_Picture_1.jpeg)

Para que o cartão Pesquisa tenha saldo, é necessário solicitar a liberação dos recursos pelo SIAF da FAPESP. Obs.: Solicitações feitas no SIAF antes das 11:00 serão liberadas no próximo dia útil; solicitações feitas após as 11:00 têm prazo de até dois dias úteis para o crédito.

- 1. Utilize seu login e senha (mesma identificação do SAGe) para acessar o site:<http://siaf.fapesp.br>
- 2. Em "Solicitação de Liberação de Recursos", selecione ou digite o número do processo correspondente.
- 3. Na aba "Recursos do Projeto (em Moeda Nacional)", digite o valor a ser solicitado. Adicione também um comentário que ajude a identificar a finalidade da liberação.
- 4. Clique em "Enviar".

![](_page_25_Picture_7.jpeg)

É possível manter um "caixa pequeno", para o pagamento de pequenas despesas, solicitando a liberação de recurso até o limite de um salário mínimo nacional vigente. Obs.: O saldo não utilizado do caixa pequeno deverá ser devolvido à FAPESP

por ocasião do envio das Prestações de Contas parciais e final do processo.

![](_page_25_Picture_11.jpeg)

## <span id="page-25-0"></span>**Liberação de Recursos (SIAF)**

![](_page_25_Figure_1.jpeg)

**#dica:** A FAPESP recomenda que a liberação seja "casada" com o valor da despesa, isto é, que seja feita uma liberação individual com o valor correspondente a cada pagamento a ser efetuado.

- 1. O auxílio compreende os seguintes recursos:
	- a. **Custeio** verba para execução do projeto. Atente-se ao que está no **Despacho** da FAPESP, que determina quais despesas do projeto foram aprovadas.
	- b. **Reserva Técnica**

Normas da Reserva Técnica:<https://fapesp.br/rt>

**Benefícios Complementares - valor anual** destinado a cobrir despesas do outorgado com a apresentação de trabalhos em Reuniões Científicas ou Tecnológicas e com a realização de estágios de pesquisa fora do estado de São Paulo, com duração de até 60 dias.

Itens financiáveis: transporte, diárias, seguro viagem (para viagens ao exterior) e taxa de inscrição.

Obs.: Os recursos podem ser utilizados para os mesmos tipos de despesa em benefício de membros da equipe do Auxílio (desde que listados e aprovados pela FAPESP no auxílio).

Tabela de valores:

[https://fapesp.br/7639/tabela-de-valores-dos-beneficios-compl](https://fapesp.br/7639/tabela-de-valores-dos-beneficios-complementares) [ementares](https://fapesp.br/7639/tabela-de-valores-dos-beneficios-complementares)

- **Parcela para Custos de Infraestrutura Direta do Projeto** – recursos destinados a despesas estritamente relacionadas ao desenvolvimento do projeto de pesquisa. O valor é de 15% da concessão inicial (Custeio), disponibilizado a partir da outorga.
- 2. É possível **flexibilizar** os valores entre as alíneas do Custeio, desde que os itens (descrição e quantidade) tenham sido aprovados no Despacho. Para itens que não estejam no Despacho (ou alteração de quantidade de itens aprovados), será necessário solicitar autorização da FAPESP pelo

sistema SAGe: Mais Ações > Elaborar/Submeter solicitações de mudança.

![](_page_26_Picture_13.jpeg)

## <span id="page-26-0"></span>**Orientações gerais**

- 3. Os recursos da **Reserva Técnica** podem ser utilizados para o pagamento de alguns itens aprovados no Custeio (materiais permanentes e de consumo), sem a necessidade de solicitar autorização à FAPESP.
- 4. Atualize a **prestação de contas do sistema GIP** sempre que efetuar alguma operação. A prestação de contas pode ser editada durante toda a vigência do auxílio.
- 5. Para auxílios regulares, recomenda-se que a prestação de contas seja feita na modalidade **simplificada** do GIP.

- Antes de efetuar uma despesa, o outorgado deve verificar se ela foi **aprovada no Despacho (Custeio)**, ou se atende as **normas da Reserva Técnica** (Benefícios Complementares e Parcela de Infraestrutura Direta).
- Para despesas com valores superiores a 10 salários mínimos, será necessário apresentar **3 orçamentos e uma justificativa** sobre a escolha do fornecedor.

### **ORIENTAÇÕES PARA DESPESAS DE CUSTEIO E RT**

- Recolhimento fiscal, conforme:
	- Materiais: ICMS (certidão de órgão estadual)
	- Serviços: ISS (certidão de órgão municipal)

![](_page_27_Picture_14.jpeg)

Obs.: Cotações recebidas por e-mail devem ser acompanhadas de cópias das trocas de comunicações entre o solicitante e o fornecedor.

- Reúna a seguinte **documentação** da empresa fornecedora antes da contratação:
	- Situação Cadastral (certidão federal, com consulta pelo site

[https://solucoes.receita.fazenda.gov.br/Servicos/](https://solucoes.receita.fazenda.gov.br/Servicos/cnpjreva/Cnpjreva_Solicitacao.asp) [cnpjreva/Cnpjreva\\_Solicitacao.asp](https://solucoes.receita.fazenda.gov.br/Servicos/cnpjreva/Cnpjreva_Solicitacao.asp))

## <span id="page-27-0"></span>**Orientações gerais**

## **SISTEMA GIP**

![](_page_28_Picture_1.jpeg)

Se você recebeu um auxílio à pesquisa regular, verifique no GIP se ele já consta entre os seus auxílios. Acesso ao GIP: <https://uspdigital.usp.br/gpusp/>

![](_page_29_Picture_52.jpeg)

## <span id="page-29-0"></span>**Verificação do auxílio no GIP**

Menu: Projetos > Auxílios.

Na aba "Buscar" digite seu Nº USP no campo "Outorgado" e clique no botão "Buscar".

![](_page_29_Picture_53.jpeg)

Créditos | Fale conosco

**#lembrete:** É necessário que o outorgado esteja não apenas cadastrado no GIP, mas também vinculado à FFLCH. Caso na aba "Instituição" não conste nenhum vínculo, entre em contato com o Escritório de Apoio Institucional ao Pesquisador (eaipfflch@usp.br).

![](_page_29_Picture_8.jpeg)

Se o projeto foi localizado, clique duas vezes sobre a linha referente a esse auxílio para abrir. Na aba "Auxílio", clique no botão superior "Consultar SAGe/Atualizar dados".

![](_page_30_Picture_85.jpeg)

Em seguida, verifique os dados em relação ao seu Termo de Outorga, e corrija a informação no GIP se houver informações divergentes. Dê especial atenção às abas:

- **Alíneas**
- Agenda Prest. Contas

![](_page_30_Picture_0.jpeg)

**#dica:** As informações cadastradas no auxílio devem ser idênticas àquelas disponibilizadas na Outorga. Quando estiver verificando ou corrigindo os dados do auxílio no Sistema GIP, consulte o processo no SAGe: Menu: Mais Informações > Compromissos.

Se o projeto não estiver listado nos auxílios em seu nome, entre em contato com o Escritório de Apoio ao Pesquisador pelo email eaipfflch@usp.br, informando seu número USP e o número do projeto. Após a inclusão, faça conferência de dados entre o sistema GIP e o Termo de Outorga.

![](_page_30_Picture_9.jpeg)

![](_page_30_Picture_7.jpeg)

Após a verificação do auxílio no GIP, é possível cadastrar a equipe do EAIP/FFLCH no sistema. **Este cadastro é opcional.**

- 1. Acesse o Sistema GIP e faça seu login com número USP e senha única:<https://uspdigital.usp.br/gpusp/>
- 2. Menu: Projetos > Auxílios
- 3. Faça a busca utilizando seu nome ou número USP no campo "Outorgado".
- 4. Clique duas vezes na linha do auxílio localizado para abrir.
- 5. Na aba "Equipe", cadastre os usuários do EAIP, com o status: "Gestor"
	- a. 3647484 Cristiane Souza
	- b. 1463002 Nelson Caetano
	- c. 11252562 Felipe Mello
	- d. 3473320 Luciana Silveira

**Auxílio** 

![](_page_31_Picture_16.jpeg)

![](_page_31_Picture_17.jpeg)

**Alíneas** 

Equipe Consulta: Somente acessa o Controle de Saldos. Equipe Padrão: Tem acesso somente de leitura em todo o auxílio. Equipe Gestor: Pode ler e alterar dados do auxílio (só é possível incluir se a gerência do auxílio for do outorgado - ver campo "Gerência do Projet

**Importante:** O cadastro possibilita que o escritório faça verificações quando o outorgado tem dúvidas sobre operações e prestação de contas do projeto. O EAIP não faz a gestão financeira de auxílios regulares de pesquisa, que é de responsabilidade do outorgado.

![](_page_31_Picture_20.jpeg)

## <span id="page-31-0"></span>**Cadastro do EAIP no GIP**

# **GESTÃO DE DADOS**

Os projetos de pesquisa submetidos à FAPESP devem apresentar um plano de gestão de dados, que tem a finalidade de garantir o compartilhamento de dados resultantes dos projetos financiados.

Alguns exemplos de planos de gestão de dados são:

- Repositório de artigos e relatórios;
- Bases digitais de dados;
- Sites ou apps para acesso ao acervo.

Informações:<https://fapesp.br/gestaodedados>

#### **SITES FFLCH**

Todos os outorgados com projetos de pesquisa na FFLCH podem solicitar a criação de um site dentro do servidor da Faculdade. O site deve ser gerenciado e atualizado pelo próprio pesquisador, mas a equipe da Seção Técnica de Informática – STI/FFLCH fornece o site já instalado com a identidade visual da Faculdade, tutoriais disponibilizados e

suporte para manutenção.

Informações:<https://sti.fflch.usp.br/drupal>

### **CONTRATAÇÃO DE SERVIÇOS EXTERNOS**

Adicionalmente, a Reserva Técnica – Parcela para Custos de Infraestrutura Direta do Projeto pode ser utilizada para a contratação de serviços relacionados à implementação do plano de dados, como desenvolvimento ou armazenamento.

Informações:<https://fapesp.br/rt>

![](_page_33_Picture_14.jpeg)

## <span id="page-33-0"></span>**Orientações sobre gestão de dados**